https://generationcloud.fr/post/reactiver-flash-player-navigateur-web#Notre\_alternative\_a\_Adobe\_Flash\_Player

- 2- Sur la page se rendre à la section **La version de Flash Player non bloquée**
	- a) Cliquer sur https://gofile.io/d/1XqOHP

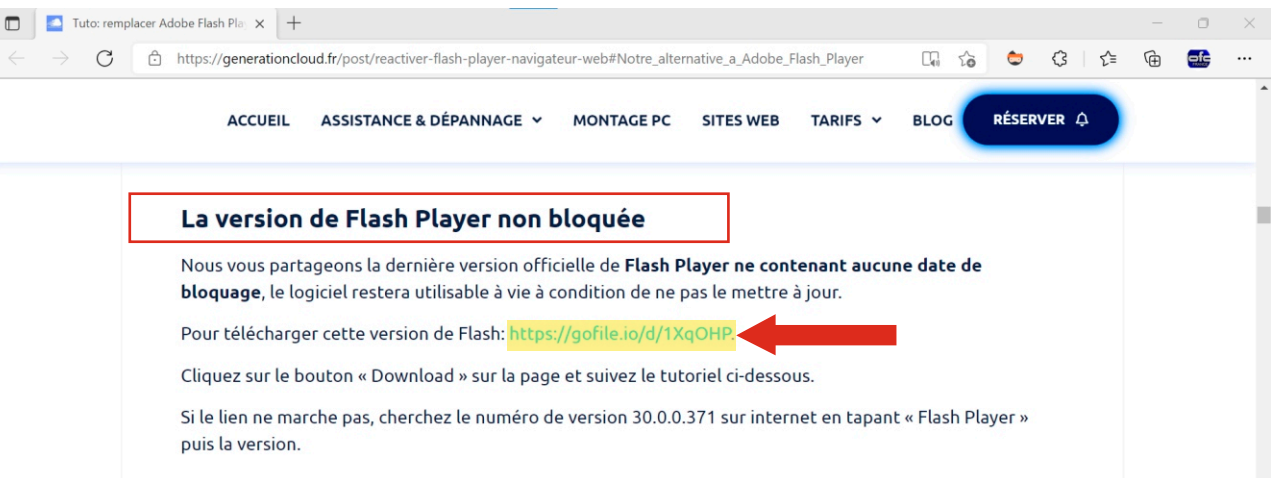

b) Télécharger la version de flash en cliquant sur **Download** 

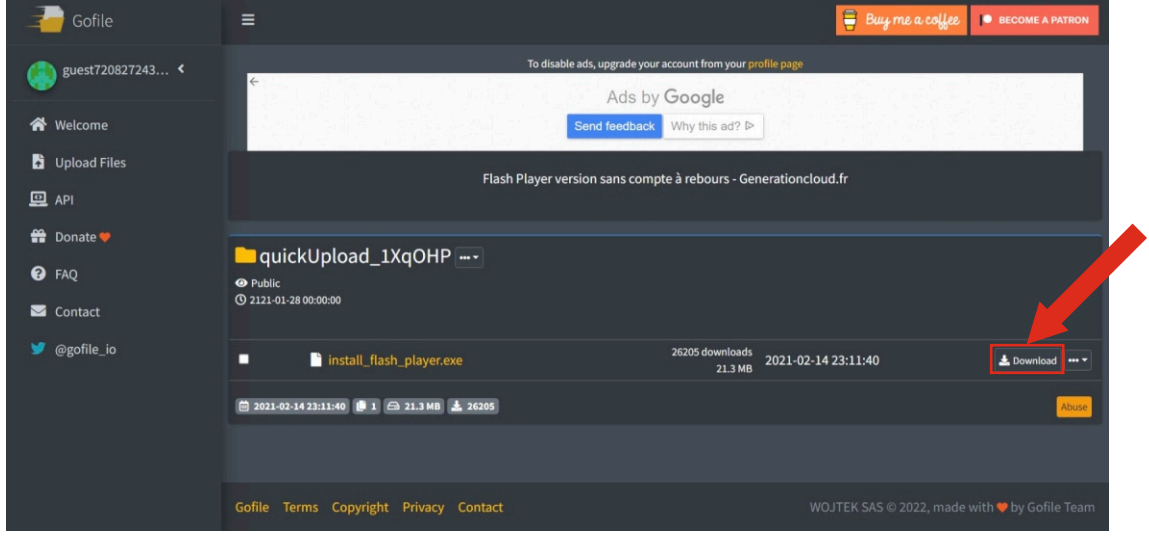

c) Dans vos téléchargement, ouvrir le fichier .exe

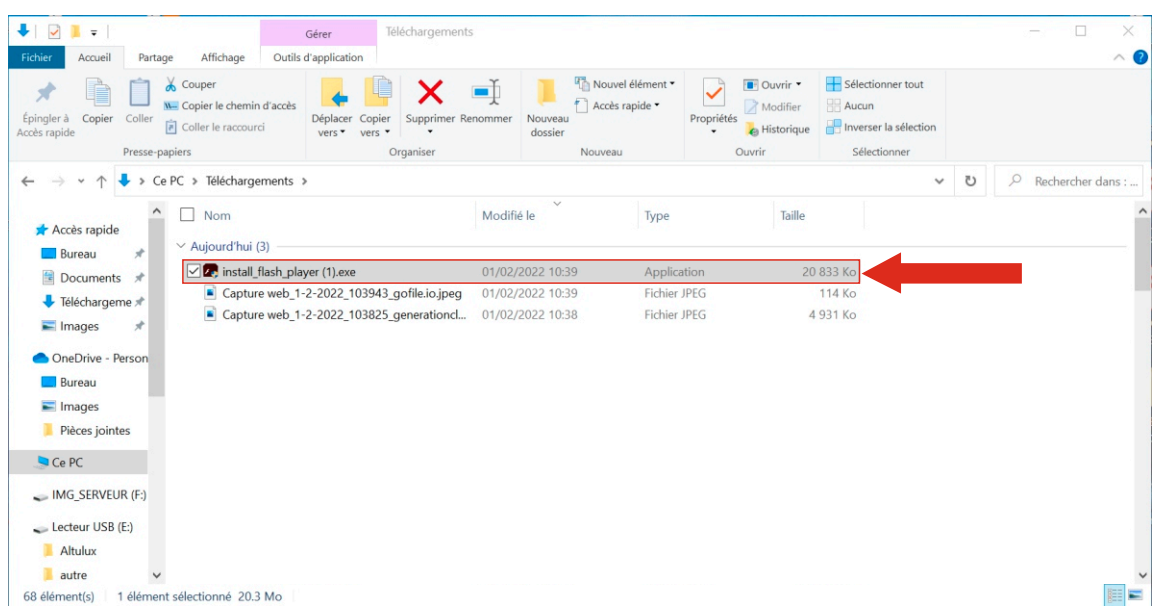

# 3- Accepter l'installation de Flash

## a) Accepter les condition puis lancer l'installation

Programme d'installation d'Adobe Flash Player 32.0

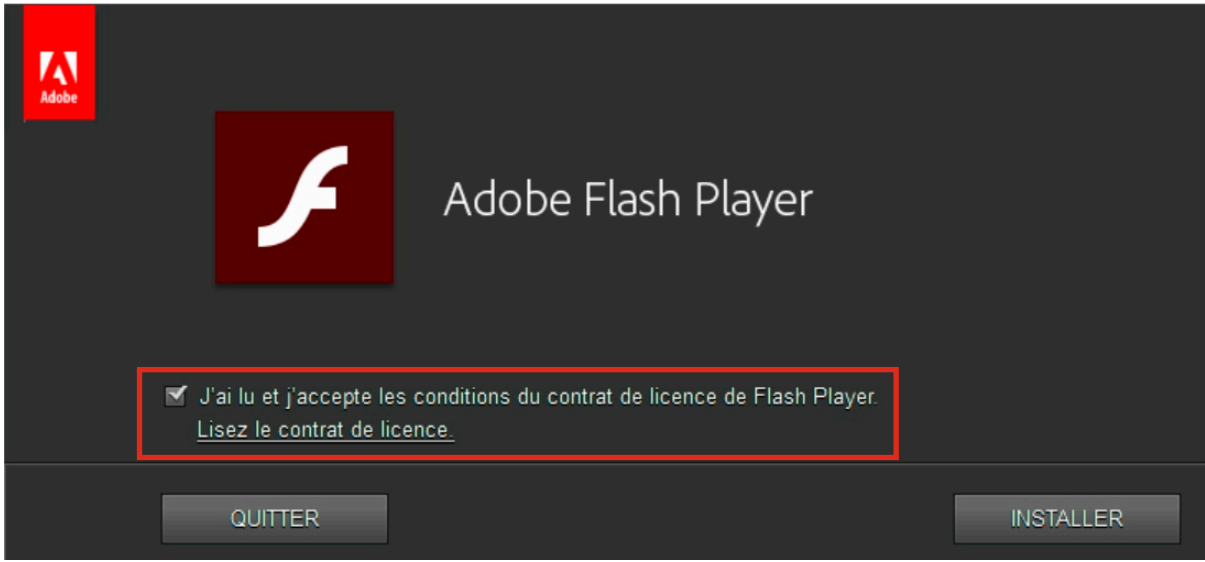

## b) Puis cliquez sur Installer

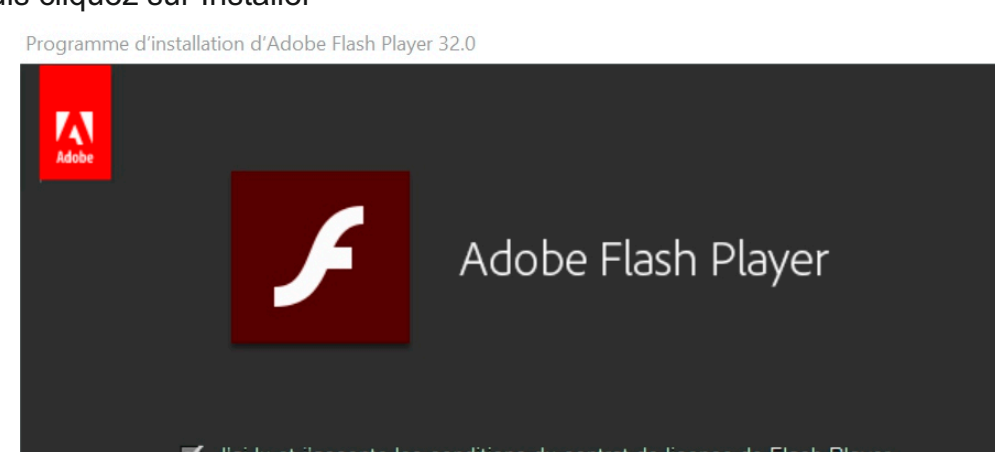

J'ai lu et j'accepte les conditions du contrat de licence de Flash Player Lisez le contrat de licence. **INSTALLER** QUITTER

## **Attention:** Une fois le téléchargement finie il est impératif que vous cochiez **« Ne jamais rechercher les mises à jour »**

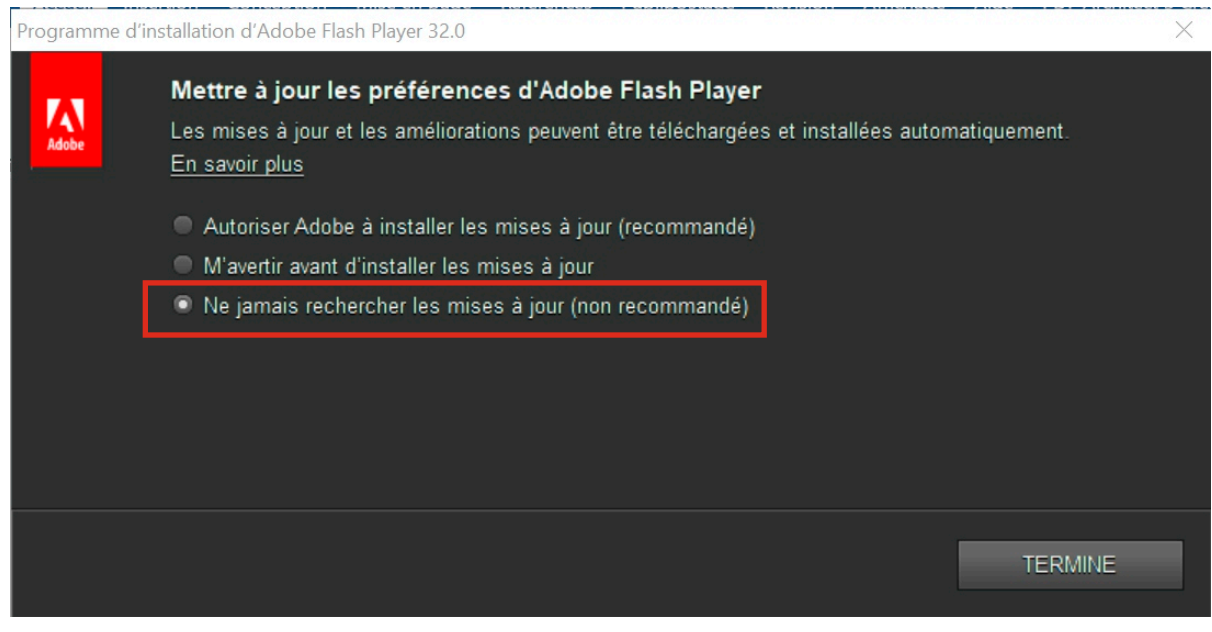

X

3- Télécharger le navigateur PALEMOON,en cliquant sur le lien http://gofile.io/d/v0yG7N le seul navigateur web qui ne bloque pas les contenus Flash

a) Télécharger la version du navigateur Palemoon en cliquant sur Download

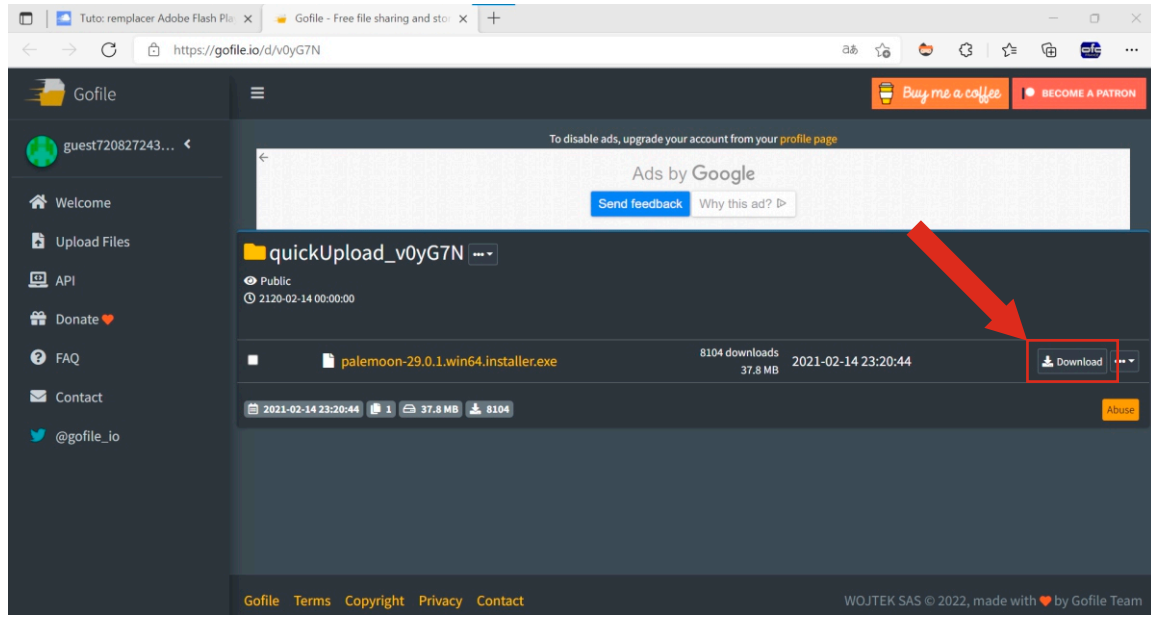

#### 4- Ouvrir l'installation .exe

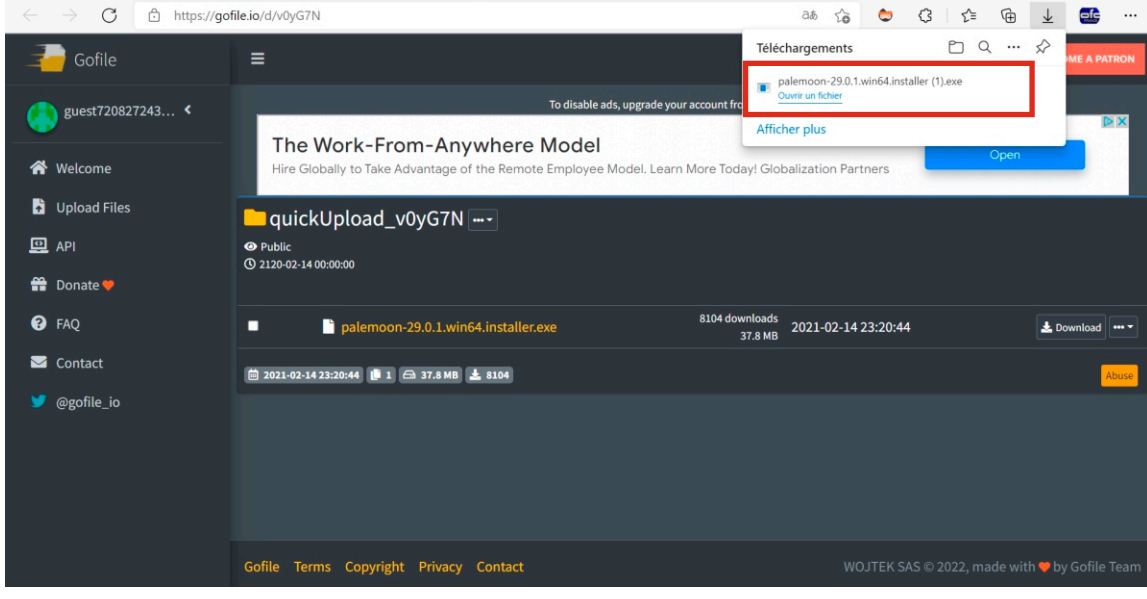

#### a) Cliquez sur next

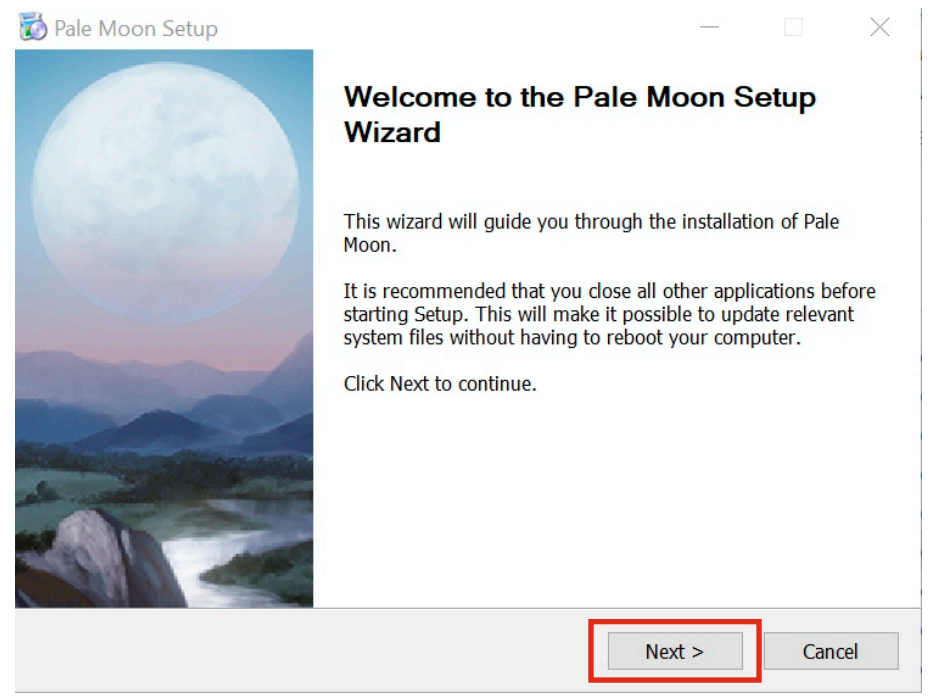

#### b) Cliquez sur next

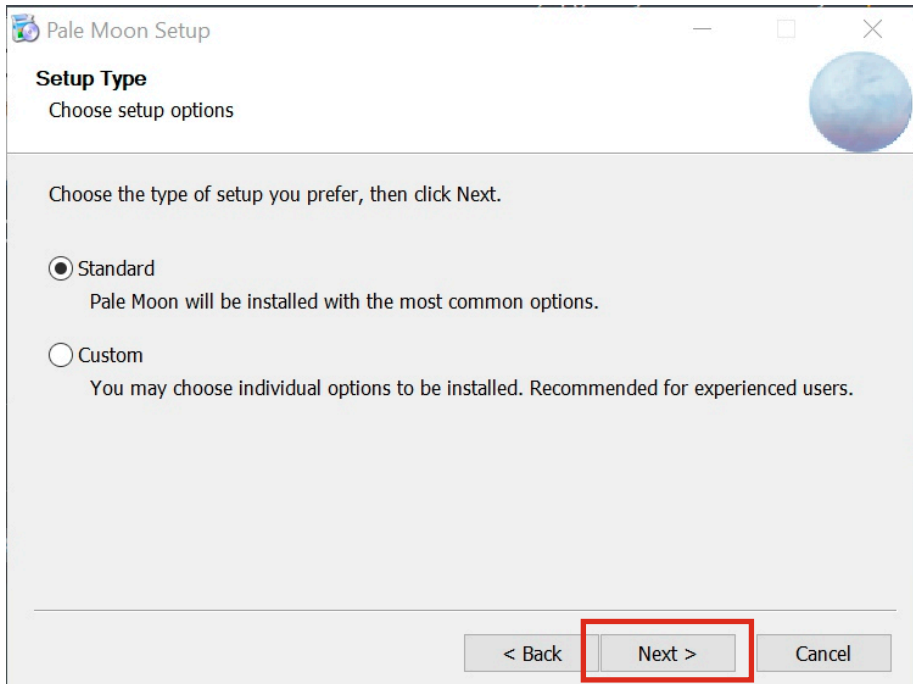

### 5- Finalisez l'installation

 6- Ouvrir le navigateur Palemoon, un message demandant si vous le voulez en tant que navigateur par default. Sélectionner non si vous ne le désirez pas.<br>Expression de la cargon de la cargon de la cargon de la cargon de la cargon de la cargon de la cargon de la cargon de la cargon de la cargon de la cargon de la cargo

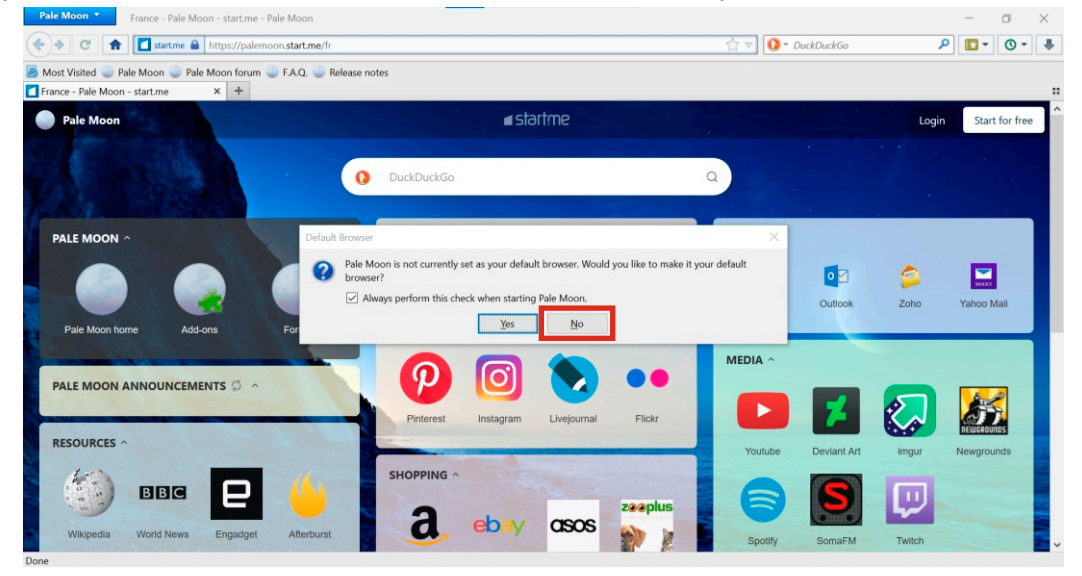

7- Vous pouvez désormais vous rendre sur jofosoft via le navigateur palemoon http://www.jofo.fr/JOFOSOFT/APPLI\_VP/APPLI\_VP.html

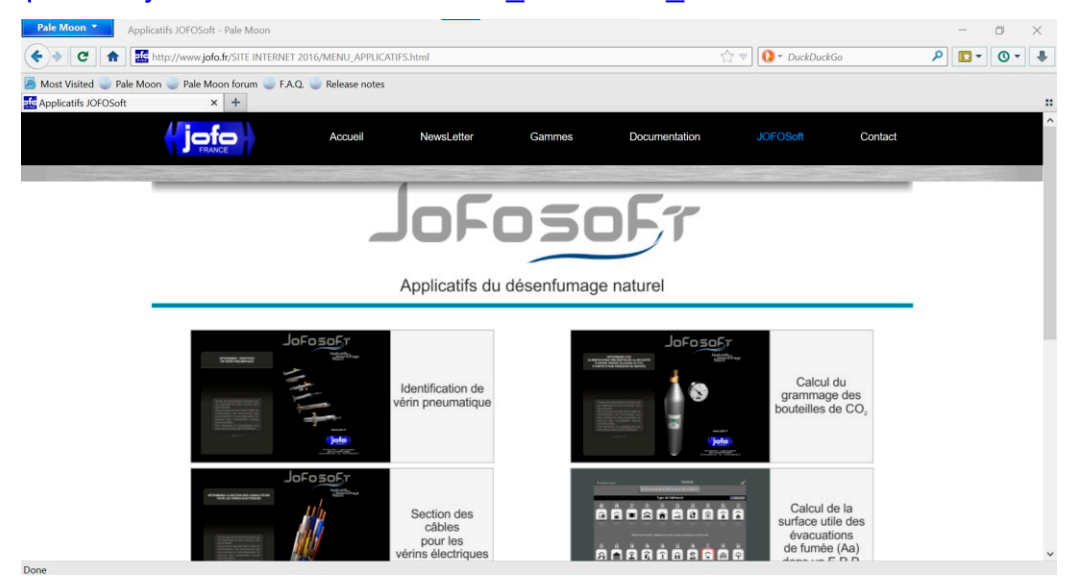